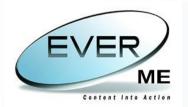

# **EVERSUITE HIGH VOLUME SCANNING - EVER ME**

# EVERSUITE HIGH VOLUME SCANNING USER GUIDE

| Document Title | ES-HVS - User Guide |
|----------------|---------------------|
| Author         | EVER ME             |
| Date           | 30/08/2010          |
| Validated by   | EVER ME             |
| Date           | 30/08/2010          |
| Version        | 9.0.18.1            |
| Status         | Final               |

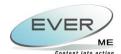

# **TABLE OF CONTENTS**

| 2. CAPTURING                                                                                                    | 4                    |
|----------------------------------------------------------------------------------------------------|----------------------|
| 2.1 Create New Batch                                                                                                    | 4<br>5               |
| 3. INDEXING                                                                                                    | 10                   |
| 3.1 Index Inbox                                                                                                    | 10                   |
| 4. QUALITY CONTROL                                                                                                    | 13                   |
| 4.1 Quality Control Inbox 4.1.1 Batch Comments 4.1.2 Indexing Properties 4.1.3 Document Comments 4.1.4 File Comments 4.1.5 OCR Selected Files                                                                                                    | 16<br>17<br>17<br>17 |
| 5. RE INDEXING / RE CAPTURE                                                                                                    | 19                   |
| 5.1 Re Index Inbox 5.2 Re Capture Inbox                                                                                                    |                      |
| 6. PUBLISHING                                                                                                    | 22                   |
| 6.1 Published Batches                                                                                                    | 22                   |
| 7. REPORTS                                                                                                    | 24                   |
| 7.1 BATCH SUMMARY 7.2 BATCH SUMMARY BY USER 7.3 PUBLISHED BATCH SUMMARY 7.4 QUALITY CONTROL PASS / FAIL RATIO 7.5 QUALITY CONTROL DELAY 7.6 TOTAL NUMBER OF PAPERS 7.7 DOCUMENT INDEXERS REPORT 7.8 WORKING HOURS REPORT 7.9 TOTAL INDEXES REPORT 7.10 QUALITY CONTROL TOTAL INDICES 7.11 PRODUCTIVITY REPORT |                      |
| 8. WINDOW                                                                                                    | 39                   |
| 9. EXIT                                                                                                    | 40                   |
| 10. ES-HVS JOBS FUNCTIONALITY                                                                                                    | 41                   |
| 10.1 DESCRIPTION                                                                                                    | 41<br>42<br>45<br>45 |

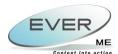

# 1. ABOUT HVS

There are many circumstances which can push an organization to undertake the scanning of their documents and paper files. Getting files and documents scanned will free up a huge amount of space which can then be usefully employed for other purposes.

Ever ME has found a solution for archiving services to suit every situation: High Volume Scanning (HVS).

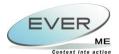

# 2. CAPTURING

# 2.1 CREATE NEW BATCH

To create a new batch the user must select **Capture** ▶ **New Batch** as shown below.

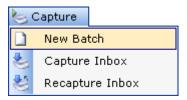

Consequently Batch Manager page will open as shown below.

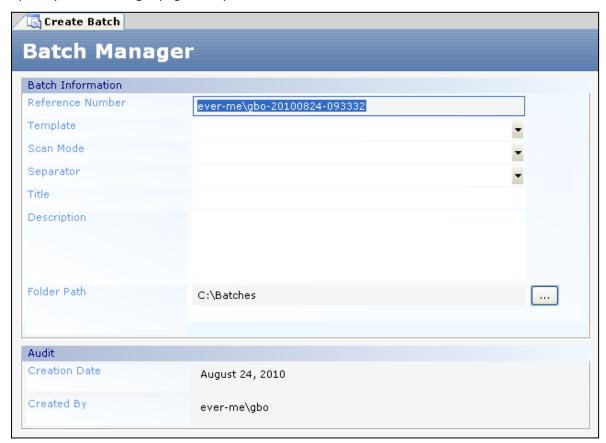

The user must simply fill in the following fields then click on save button:

- Reference Number: Generated by the system.
- **Template:** to select a template from the available templates already created by the administrator (will be explained in details in the administrator guide).
- **Scan Mode**: to select a scan mode from the available modes already created by the administrator (will be explained in details in the administrator guide).

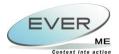

- **Separator**: to select a separator from the available separators already created by the administrator (will be explained in details in the administrator guide).
- **Title**: to enter a title for the new batch.
- **Description**: to give a brief description of the new Batch.
- Folder Path: the destination of the scanned documents is automatically generated by the system.
- Creation Date and Created by: automatically generated by the system.

Click on **Save** button **I** to save the created batch.

# 2.2 CAPTURE INBOX

To view the created batch the user must click on **Capture** ▶ **Capture Inbox** as shown below.

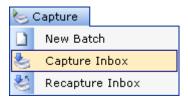

The Capture Inbox will open containing the new created batches ready to be scanned as shown below.

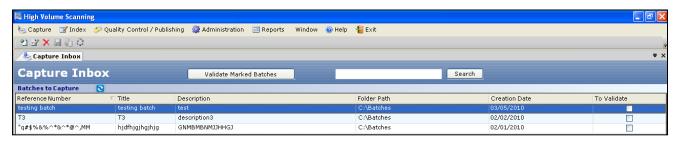

| Button     | Label   | Function                                             |
|------------|---------|------------------------------------------------------|
| <b>E</b> ∕ | Edit    | Allows the user to edit the selected Batch.          |
| 2          | Add     | Allows the user to add a new Batch in Capture Inbox. |
| ×          | Delete  | Allows the user to delete a selected batch.          |
| 2,3        | Process | Allows the user to start the capturing process.      |

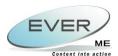

N.B.: In this form, the user can search for any batch in the list using the search tool

Search

The user can type the filter criteria in the box, and then click the search button. The records are filtered to match the user's criteria.

Refresh Inbox button will update the content of Capture Inbox.

#### **2.2.1 CAPTURING PROCESS**

To start the capturing Process, the user must select the desired batch to be scanned in the capture inbox and click on the process button. Subsequently the following scan page will open.

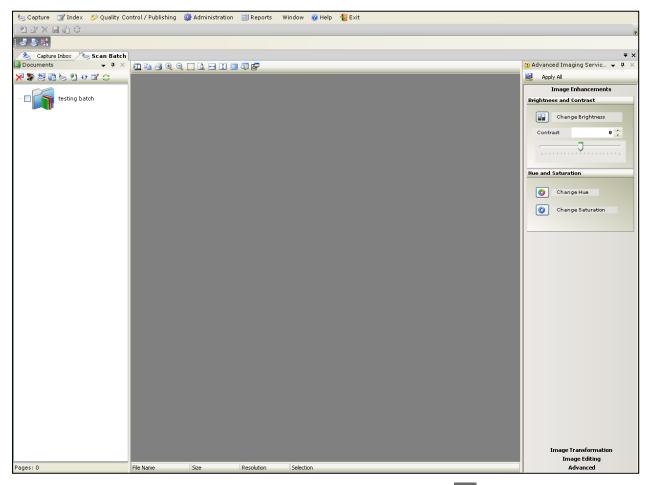

The user can either scan new documents by clicking on **Scan** button or upload already scanned documents by clicking on **Add Electronic Images** button.

The left frame of the screen shows the scanned documents, the right frame displays the advanced imaging service as shown below.

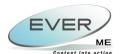

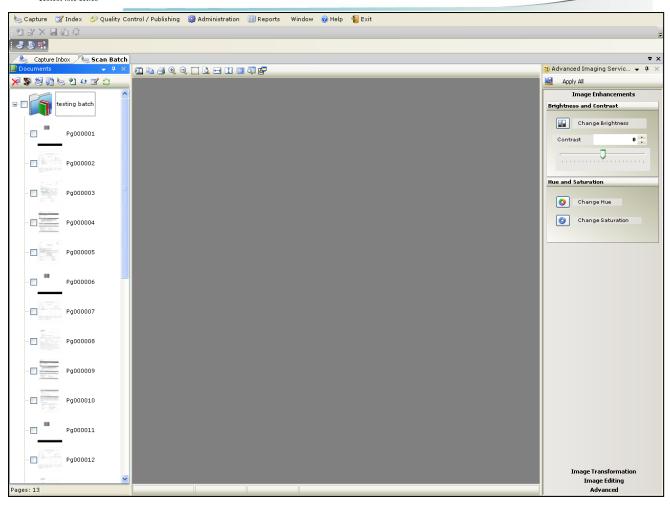

The left frame toolbar  $\nearrow$   $\nearrow$   $\nearrow$   $\nearrow$   $\nearrow$   $\nearrow$   $\nearrow$  is used to manage scanned documents:

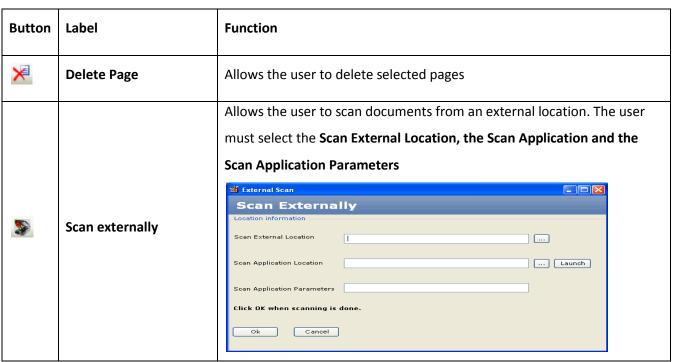

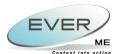

| <b>9</b> | Rescan                   | Allows the user to replace the selected page by the scanned page      |
|----------|--------------------------|-----------------------------------------------------------------------|
|          | Rearrange                | Allows the user to rearrange the batch's pages                        |
| W        | Scan driver              | Allows the user to set the scan driver                                |
| 2        | Add Electronic Images    | Allows the user to upload a page and place it after the selected page |
| 43       | Swap                     | Allows the user to swap places between two selected pages             |
|          | OCR selected files       | Allows the user to add images folder to the created batch             |
| 9        | Restore original version | Allows the user to replace the current page by the original version   |

The user can manipulate scan results by using the 12 buttons of the scan page. You will find the function of each button explained in the following table:

| Button   | Label          | Function                                                                |
|----------|----------------|-------------------------------------------------------------------------|
|          | Export         | Allows the user to export selected image to selected directories        |
|          | Сору           | Allows the user to copy selected zones in selected images               |
| <u>=</u> | Print          | Allows the user to print the selected image                             |
| €.       | Zoom in        | Displays image in a larger scale                                        |
| Q        | Zoom Out       | Displays image in a smaller scale                                       |
|          | Select Marquee | Allows the user to create a copy of a selected area in the image        |
|          | Fast Zoom      | Allows the user to apply a fast zooming of a selected area in the image |
| <b>↔</b> | Scale Width    | Allows the user to set image width to fit in frame                      |
| <b>‡</b> | Scale Height   | Allows the user to set image height to fit in frame                     |

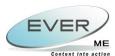

|          | Full Screen | Shows image in full screen view by maximizing the image to fit to screen   |
|----------|-------------|----------------------------------------------------------------------------|
| <b></b>  | Magnifier   | Allows the user to magnify an area by clicking when the mouse pass over it |
| <b>₽</b> | Pan Window  | Allows the user to open the image in a new small window                    |

To validate the scanned documents and the quality of the scanned images, the user must click on the **Validate** button. The following message will appear informing the user that the validation was completed successfully.

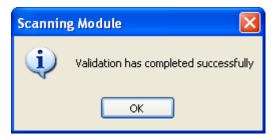

The created batch is now sent to **Index Inbox.** Separators appear in the validated batch as indicated in batch creation.

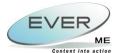

#### INDEXING

# 3.1 INDEX INBOX

The validated batches are sent to Index Inbox for indexing. To access the Index Inbox, the user must select **Index** ► **Index Inbox** as shown below.

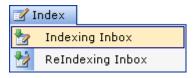

The Index Inbox will open containing all the batches validated and ready to be indexed.

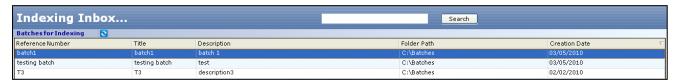

To fill the appropriate indexes, the user must select the desired batch from the inbox and click on the process button . Subsequently the following indexing page will open.

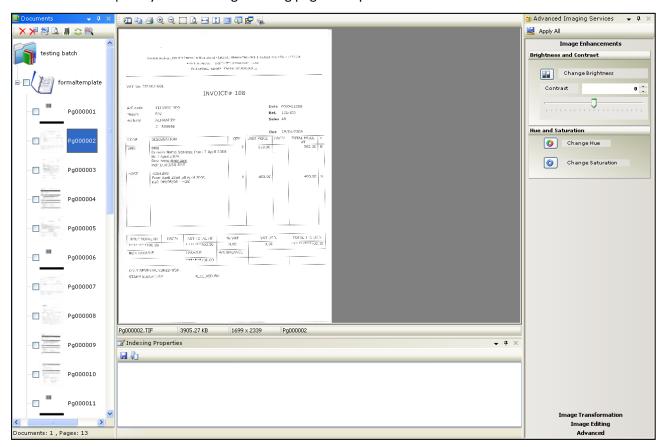

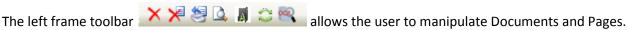

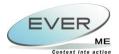

- Delete Document : deletes selected document(s) with all their pages.
- **Delete Page** : deletes the selected page(s).
- **Rescan** : rescans the enhanced page(s).
- **Zoom Region** : Zooms out the zooming region of the selected page already associated to the batch, so that the user will be able to use it while filling indexes.
- Rename Doc : used to rename a document. The user must select a document and click . , the following popup window appears:

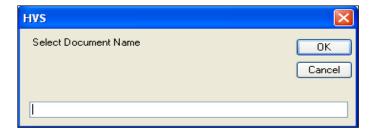

The user enters the document name then click . The renamed document will be rearranged alphabetically in the tree.

- Restore original it allows the user to go back to the original version
- Zone OCR : is used to select the OCR Zones in the first page of each document in the batch.

For indexing, the user must fill in the necessary indexes in **Indexing Properties** frame which appear on bottom of **Indexing** page as shown below:

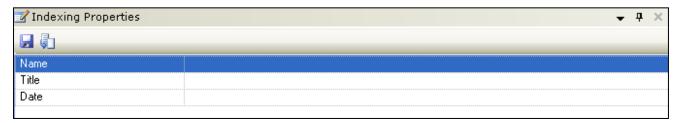

**Save** button will save the added indexes. In case the user didn't save the indexes, the following message will appear asking for saving confirmation.

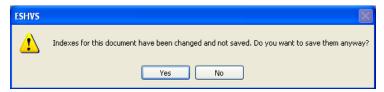

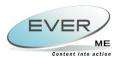

**Reset** button will reset data in all fields.

To validate the indexed batches, the user must click on the **Validate** button. The following message will appear informing the user that the validation was completed successfully.

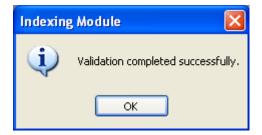

The indexed batch is now sent to Quality Control Inbox.

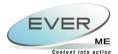

# 4. QUALITY CONTROL

#### **4.1 QUALITY CONTROL INBOX**

The Indexed batches are sent to Quality Control Inbox to add the necessary comments. To access the Quality **Control Inbox**, the user must select **Quality Control / Publishing** ▶ **Quality Control Inbox** as shown below.

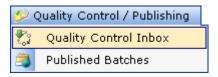

The Quality Control Inbox will open containing all the indexed batches ready to be checked.

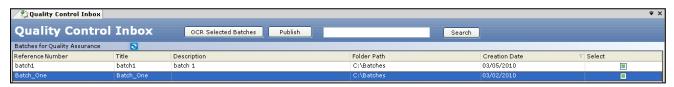

To start the Quality Control process the user must select the appropriate batch from the inbox then click on **Process** button . Subsequently the following **Quality Assurance** page will open.

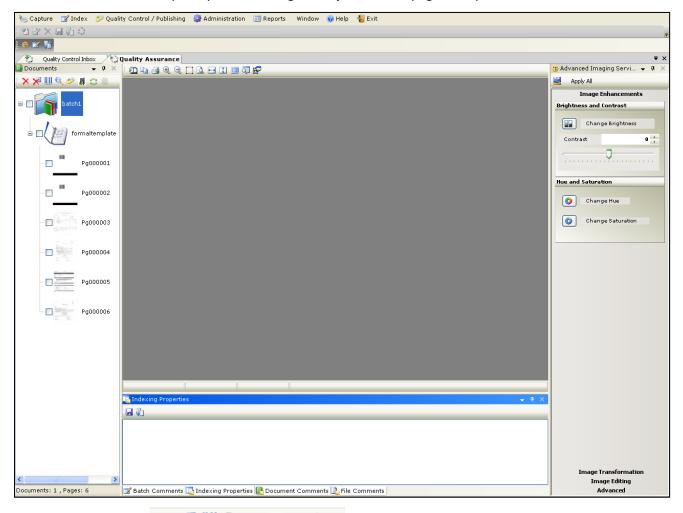

The left frame toolbar 🔀 🔀 🛄 🔍 🥟 📕 😂 🧵 allows the user to manipulate Documents and Pages.

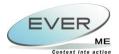

- **Delete Document** : deletes selected document(s) with all their pages.
- Delete Page : deletes the selected page(s).
- **Fix Barcode**: allows the user to create a new document from an existing one. The user must choose a barcode page not read correctly by the system then click on Fix Barcode button. The barcode page will be deleted and replaced by a new document.

  The pages under the selected barcode page will be grouped under this new document.
- Browse : allows the user to browse for a page and add it after the selected page.
- Merge : allows the user to merge two selected documents. Once the user clicks on Merge button, the following pop up window will open.

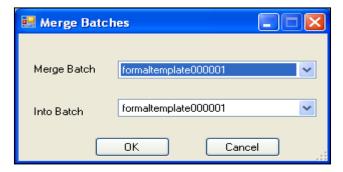

The user must select a document from the first list **"Merge Document"** to merge into a document from the second list **"Into Document"**, then click

• Rename Doc : used to rename a document. The user must select a document and click following popup window appears:

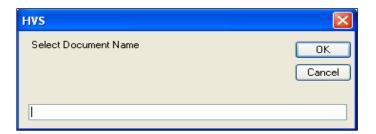

The user enters the document name then click . The renamed document will be rearranged alphabetically in the tree.

- Restore original : allows the user to go back to the original version
- **Compare Versions**: the **Version Comparer** will open allowing the user to compare between the original and the edited version.

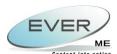

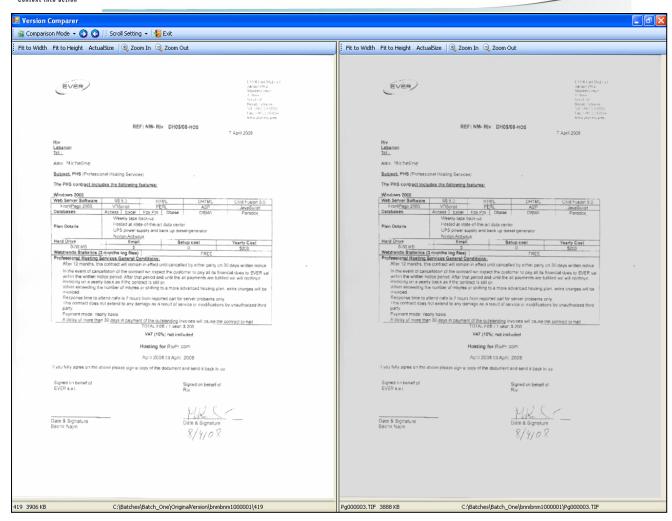

The following toolbar appears on top of the Version Comparer.

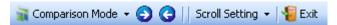

• Comparison Mode: the comparison mode menu allows the user to compare between Image and Image, Image and OCR, OCR and OCR as shown below.

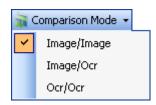

• Scroll Setting: the scroll setting menu allows the user to select a scroll setting.

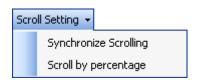

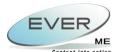

- 1. Synchronize Scrolling: whenever the user scrolls or changes the displayed region in one image, the second image autoscrolls and displays the region with the same coordinates and zoom factor.
- 2. Scroll by percentage: the autoscroll will take into consideration the difference in dimensions and scrolls proportionaly.
- Exit button Exit allows the user to exit the Version Comparer.

The user can manipulate each version separately by using the toolbar on top of each version. You will find the function of each button explained in the following table:

| Button        | Label         | Function                                            |
|---------------|---------------|-----------------------------------------------------|
| Fit to Width  | Fit to Width  | Allows the user to set image width to fit in frame  |
| Fit to Height | Fit to Height | Allows the user to set image height to fit in frame |
| ActualSize    | Actual Size   | Displays the image in its actual size               |
| ℚ Zoom In     | Zoom In       | Displays image in a larger scale                    |
| Q Zoom Out    | Zoom Out      | Displays image in a smaller scale                   |

In this section the user checks the whole process (batch, capturing, indexing...) and enters his comments in the appropriate fields.

The following four tabs are found in the lower bar of the window:

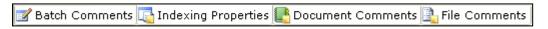

#### 4.1.1 BATCH COMMENTS

The tab **Batch Comments** is the only tab enabled at the batch Level.

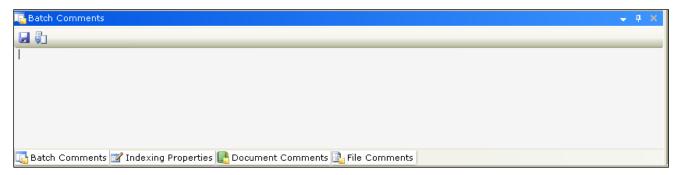

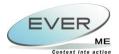

#### **4.1.2** Indexing Properties

The tab **Indexing Properties** is only enabled at the document level.

The user checks the Indexing Properties of the selected document then click on the save  $\square$  button.

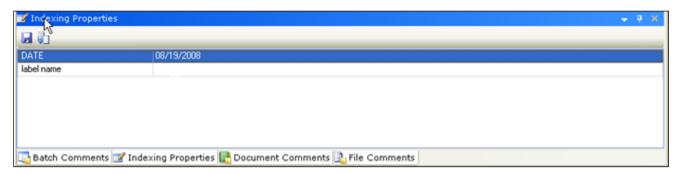

#### **4.1.3 DOCUMENT COMMENTS**

The tab **Document Comments** is only enabled on the document level. The user must:

- Select the document status from the combo box: Accept, Enhance.
- Enter comments on the selected document if needed.
- Click on save button.

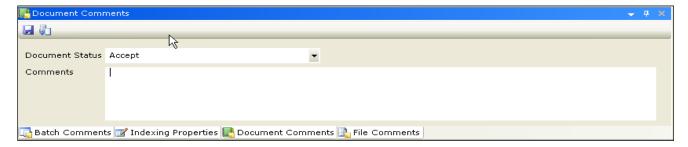

If the selected document status is **Enhance**, the user must click on **Send Batch** button from the upper menu. Only the documents that need re indexing will appear in **Re Index Inbox**. Refer to <u>section 5.1 Re Index Inbox</u> for detailed information.

If the selected document status is **Accept**, the user must click on **Publish** button from the upper bar and the correspondent batch will be published. Refer to <u>section 6. Publishing</u>, for detailed information.

#### **4.1.4** FILE COMMENTS

The tab **File Comments** is only enabled on the file level. The user must:

- Select the file status from the combo box: Accept, Enhance, Rescan
- Enter comments on the selected file if needed
- Click on save button.

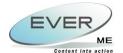

EverSuite High Volume Scanning - User Guide

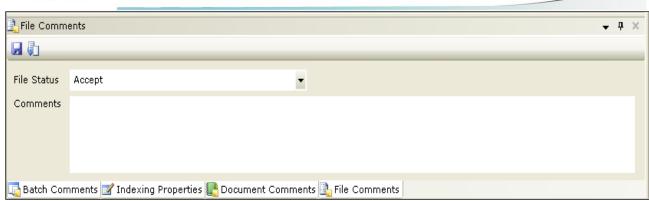

If the selected File status is **Accept**, the user must click on **Publish** button from the upper bar and the correspondent batch will be published. Refer to section 6. Publishing, for detailed information.

If the selected File status is **Enhance**, the user must click on **Send Batch** button from the upper bar to send the correspondent batch to **Re Capture Inbox**. Only the files that need enhancement will be enabled. Refer to <u>section 5.2 Re capture Inbox</u> for detailed information.

If the selected File status is **Rescan**, the user must click on **Send Batch** button from the upper bar to send the correspondent batch to **Re Capture Inbox**. Only the files the need rescan will be enabled. Refer to section 5.2 Re capture Inbox for detailed information.

#### **4.1.5 OCR SELECTED FILES**

To OCR (Optical Character Recognition) one or multiple files, the user check the file(s) and click on **OCR**Selected Files button from the upper bar.

An OCR text file (.txt) will be created for every selected file and added as his child in the left frame in the window.

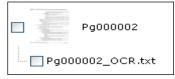

To view the OCR file click on it then select to open the file as word document by clicking on **Yes** or as test file (.txt) by clicking on **No**.

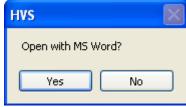

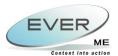

# 5. RE INDEXING / RE CAPTURE

# **5.1** RE INDEX INBOX

The batches that contain documents and files having their status **Enhance** are sent to **Re Index Inbox** for re indexing. To access the **Re Index Inbox**, the user must select **Index ▶ Re Index Inbox** as shown below.

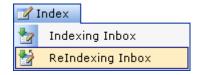

The **Re Index Inbox** will open containing all batches that need re indexing.

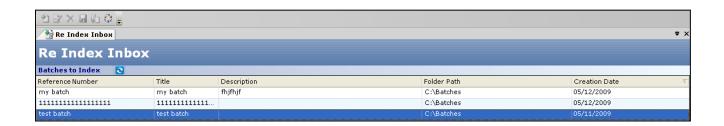

The only button available for the user in this page is the Process button upon clicking on it, the re indexing page will open as shown below.

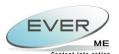

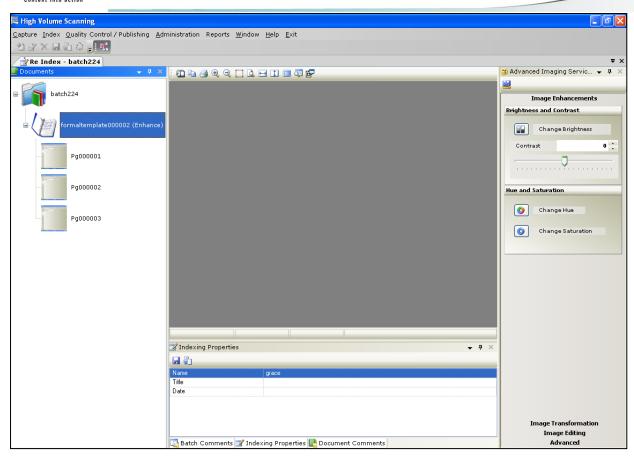

Only the document that needs re indexing appears. The user must re index this document then click on **Validate** button for validation.

The validated document is sent back to Quality Control Inbox for re check. The manipulation is the same as explained above in <u>section 4.1 Quality Control Inbox</u>.

#### **5.2** RE CAPTURE INBOX

The batches that contain files having their status **Enhance** or **Rescan** are sent to **Re Capture Inbox** for re capturing. To access the **Re Capture Inbox**, the user must select **Capture ► Re Capture Inbox** as shown below.

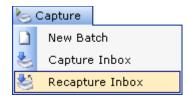

Subsequently, the Re Capture Inbox will open containing all the batches that are scheduled to be Re Scanned or Re Enhanced.

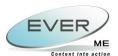

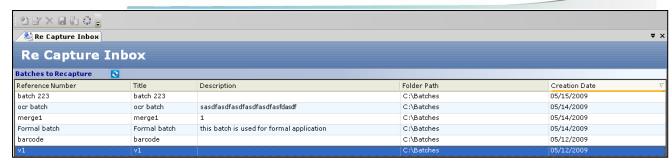

The only button available for the user in this page is the Process button upon clicking on it, the re capture page will open as shown below.

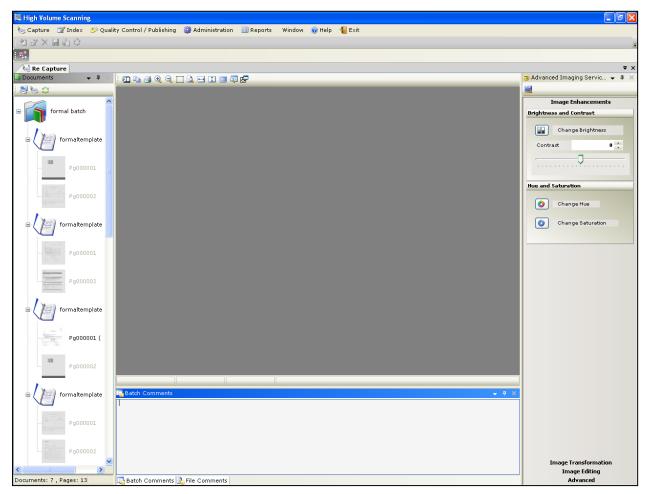

All the documents of the correspondent batch will appear in re capture page but only the files hat need re capture will be enabled.

The user must rescan the documents by clicking on **Rescan** button or add the necessary enhancement by using **Advanced Imaging Services** frame that appears on the right of re capture page, then click on **Validate** button for validation.

The validated document is sent back to Quality Control Inbox for re check. The manipulation is the same as explained above in section 4.1 Quality Control Inbox.

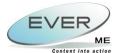

#### 6. Publishing

#### **6.1 Published Batches**

The batches accepted and published by the **Quality Control** are sent to **Published Batches**. To access the **Published Batches**, the user must select **Quality Control / Publishing** ▶ **Published Batches** as shown below.

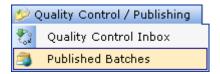

The Publish phase is the phase when you generate the documents files and the schema (XML document) that contains the indexes of the scanned documents and describes the document Batch.

To publish a batch the following steps should be present:

- **1.**The data source set up and configured at the destination DMS Data Base.
- 2. The publish administration configured.
- **3.**The batch should be validated and accepted, quality assurance wise.

When the user clicks on the publish button in the Quality Assurance frame, the following window will appear:

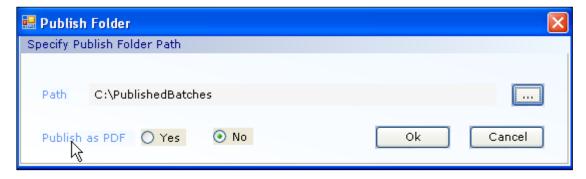

The default publish path is already set in the System configuration.

<u>N.B.</u> Some batches having selected templates will be uploaded automatically to J2EE server. This is set by the administrator in **Configure Publishing**.

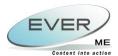

Consequently a pop up window will open informing the user that the documents are successfully published, as shown below.

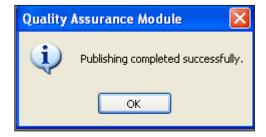

The list of all published batches will open.

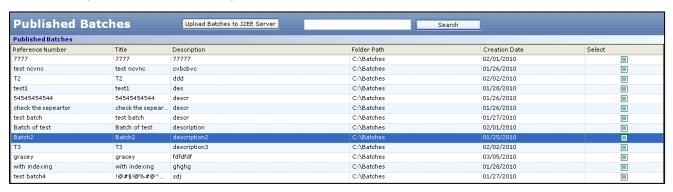

The user must select a published batch and click on Upload Batches to J2EE Server to upload published batches to J2EE Server.

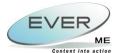

# 7. REPORTS

#### 7.1 BATCH SUMMARY

To open the Batch Summary Report the user must click on **Reports ▶ Batch Summary** as shown below.

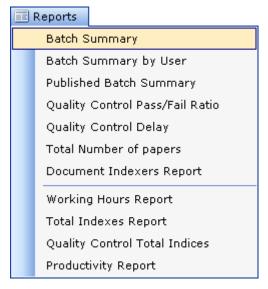

The Batch Summary Report will open.

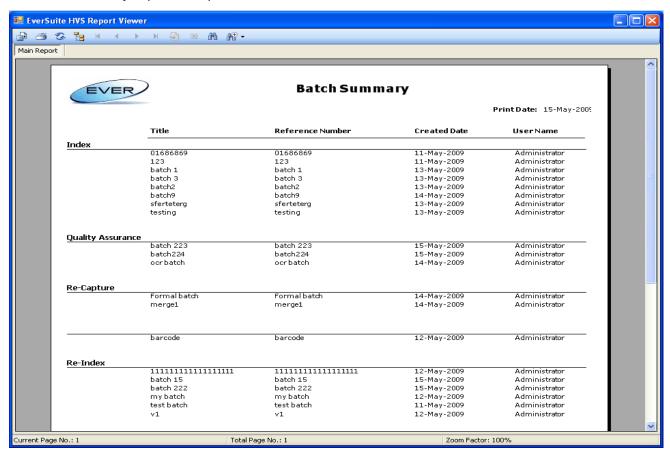

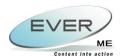

The user can manipulate the report by using the upper toolbar. The function of each button will be explained in the following table:

| Button   | Label               | Function                                                     |
|----------|---------------------|--------------------------------------------------------------|
|          | Export Report       | Allows the user to export the report to selected directories |
| <u> </u> | Print Report        | Allows the user to print the report                          |
| S        | Refresh             | Allows the user to refresh the page.                         |
| -        | Toggle Group Tree   | Opens a report map on the left frame of the window.          |
| H        | Go to First Page    | Takes the user to the first page.                            |
| -        | Go to Previous Page | Takes the user to precious page.                             |
|          | Go to Next Page     | Takes the user to the next page.                             |
| M        | Go to Last Page     | Takes the user to the last page.                             |
| <b>5</b> | Go To Page          | Takes the user to a specified page.                          |
| X        | Close Current View  | Allows the user to close the current view.                   |
| æ        | Find Text           | Allows the user to search for a text within the report.      |
| ₽₽       | Zoom                | Allows the user to specify the zooming factor.               |

The user can double click on the batch to view the batch details as shown below:

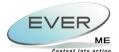

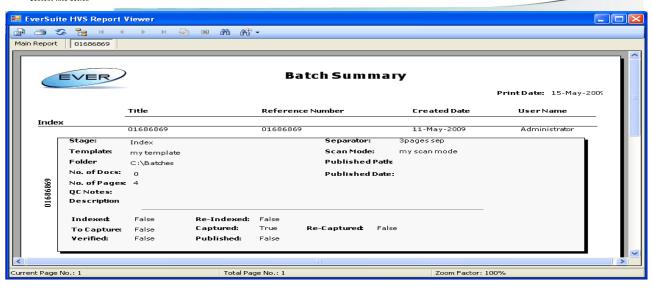

# 7.2 BATCH SUMMARY BY USER

To open the Batch Summary by User Report the user must click on **Reports ▶ Batch Summary by User** as shown below.

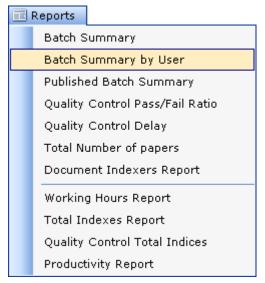

The Batch Summary By User Report will open.

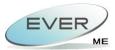

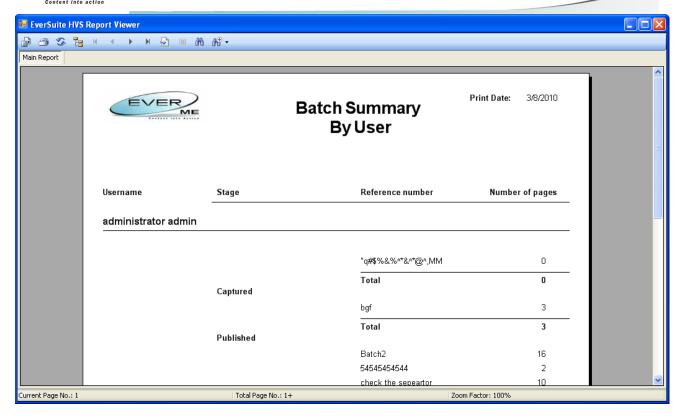

The manipulation is the same as explained above in section 7.1 Batch Summary

The user can double click on the user to view the batch details as shown below:

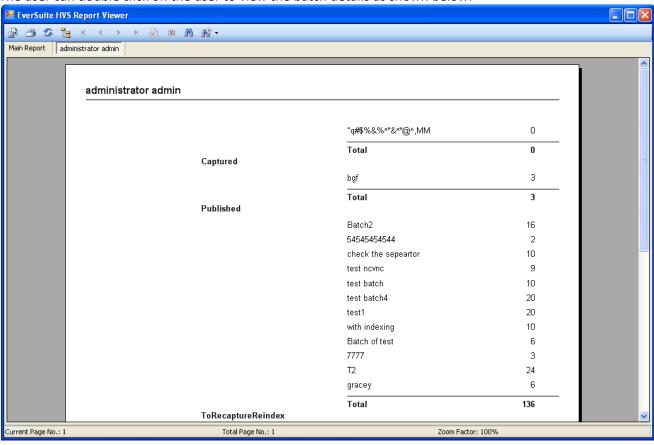

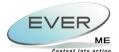

#### 7.3 Published Batch Summary

To open the Published Batch Summary Report the user must click on **Reports ▶ Published Batch Summary** as shown below.

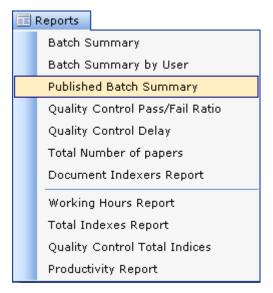

The **Published Batch Summary** Report will open.

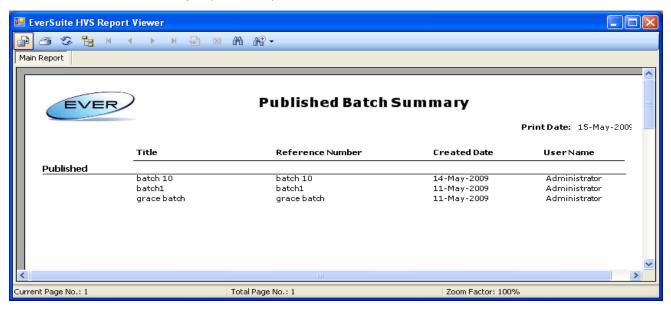

The manipulation is the same as explained above in section 7.1 Batch Summary

The user can double click on the batch to view the batch details as shown below:

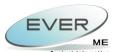

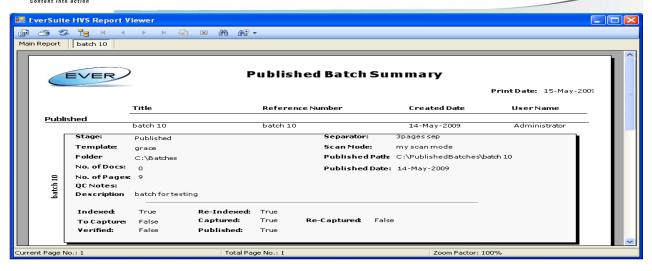

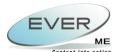

# 7.4 QUALITY CONTROL PASS / FAIL RATIO

To open the Quality Control Pass / Fail Ratio Report the user must click on **Reports ▶ Quality Control Pass / Fail Ratio** as shown below.

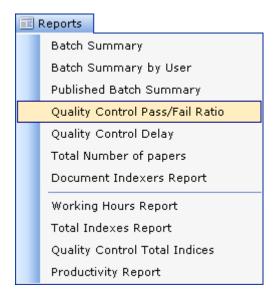

The Quality Control Pass / Fail Ratio Report will open.

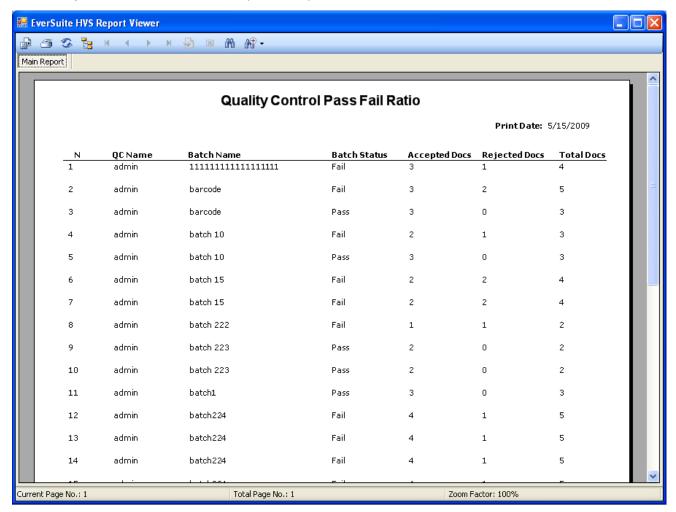

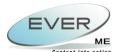

#### 7.5 QUALITY CONTROL DELAY

To open the Quality Control Delay Report the user must click on **Reports ► Quality Control Delay** as shown below.

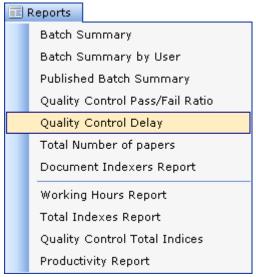

The Quality Control Delay Report will open.

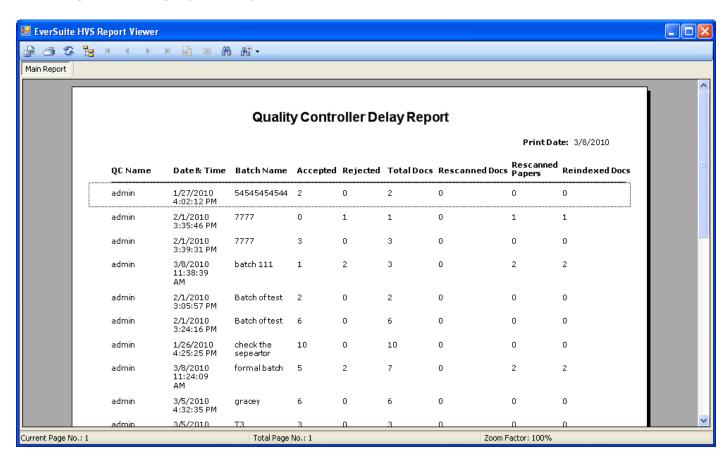

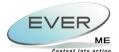

#### 7.6 TOTAL NUMBER OF PAPERS

To open the Total Number of Papers Report the user must click on **Reports ► Total Number of Papers** as shown below.

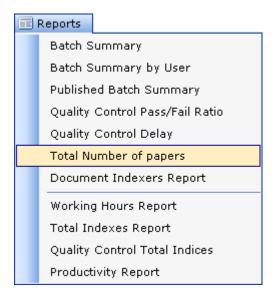

The Total Number of Papers Report will open.

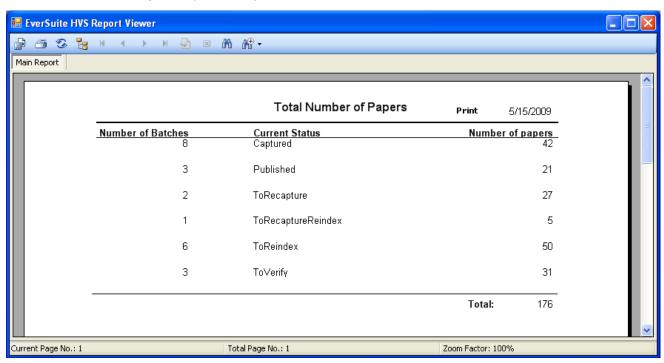

The manipulation is the same as explained above in section 7.1 Batch Summary

#### 7.7 DOCUMENT INDEXERS REPORT

To open the Document Indexers Report the user must click on **Reports ▶ Document Indexers Report** as shown below.

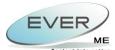

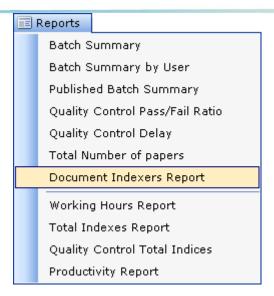

The **Document Indexers Report** will open.

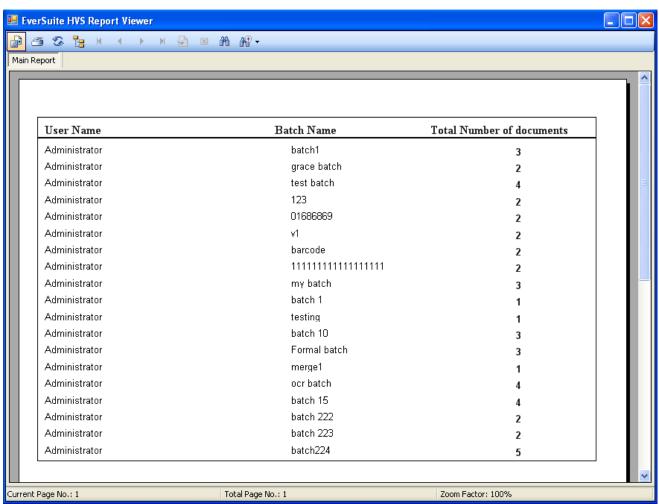

The manipulation is the same as explained above in section 7.1 Batch Summary

The user can double click on the batch to view the batch details as shown below:

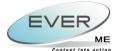

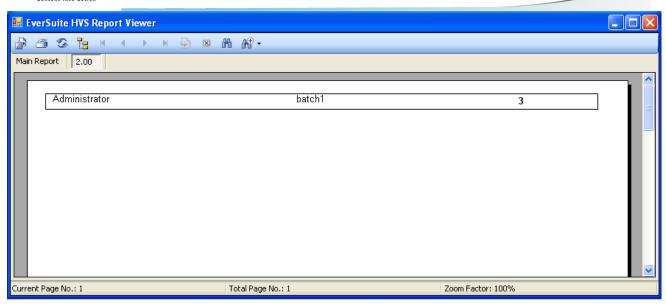

# 7.8 WORKING HOURS REPORT

To open the Working Hours Report the user must click on **Reports ▶ Working Hours Report** as shown below.

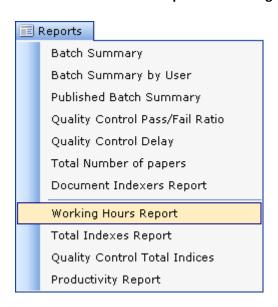

The Working Hours Report will open.

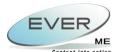

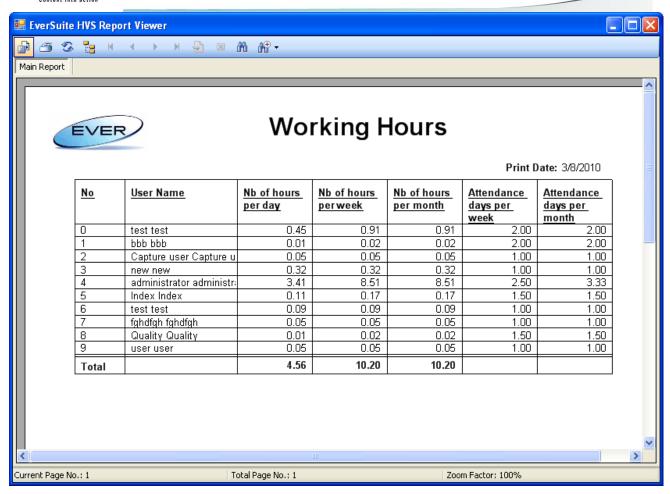

The manipulation is the same as explained above in section 7.1 Batch Summary

#### 7.9 TOTAL INDEXES REPORT

To open the Total Indexes Report the user must click on **Reports ▶ Total Indexes Report** as shown below.

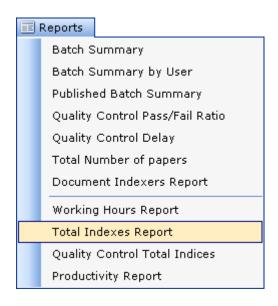

The Total Indexes Report will open.

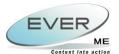

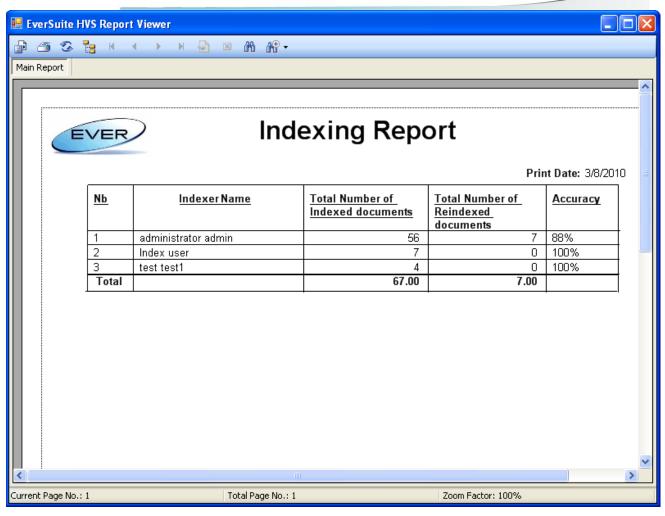

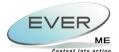

# 7.10 QUALITY CONTROL TOTAL INDICES

To open the Quality Control Total Indices Report the user must click on **Reports ► Quality Control Total Indices** as shown below.

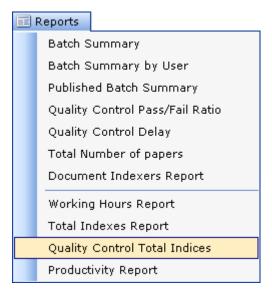

The Quality Control Total Indices Report will open.

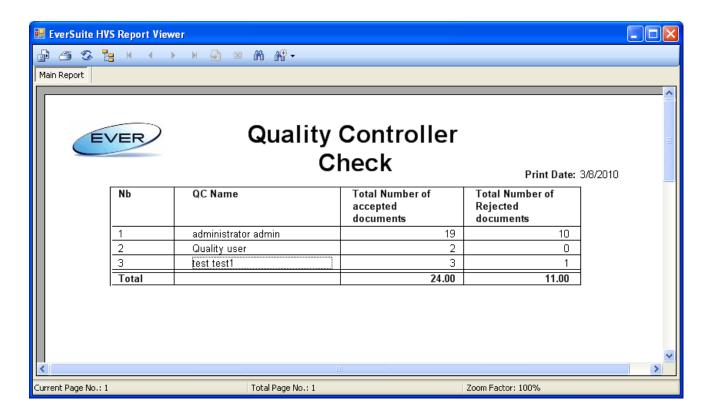

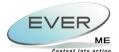

#### 7.11 PRODUCTIVITY REPORT

To open the Quality Control Delay Report the user must click on **Reports ▶ Productivity Report** as shown below.

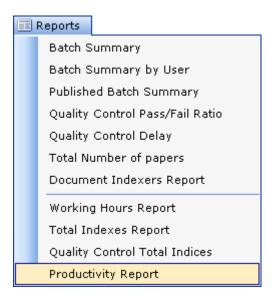

The **Productivity Report** will open.

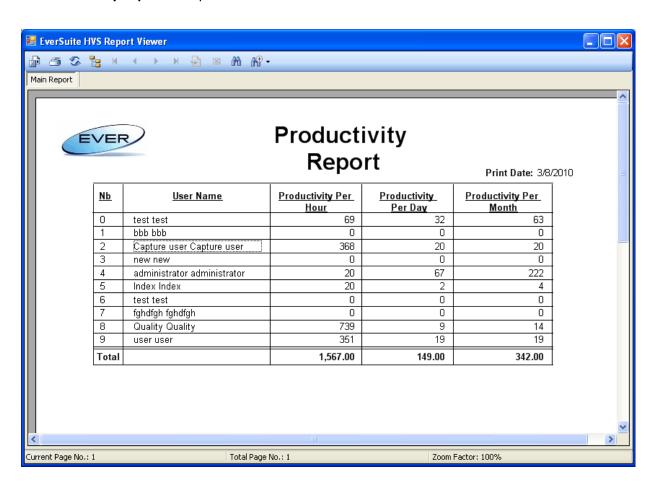

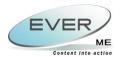

# 8. WINDOW

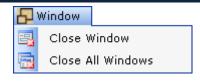

Click on **Window** ► **Close Window** to close a selected window or on **Window** ► **Close All Windows** to close all windows.

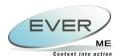

# **9.** EXIT

When the user clicks on Exit \*\* Exit\*, the following page will open, allowing him to log off from the system.

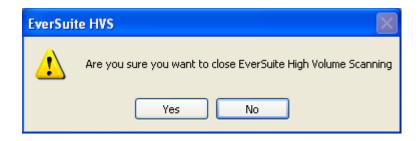

The user is prompted to confirm his/her sign out request.

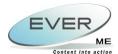

# 10. ES-HVS JOBS FUNCTIONALITY

This document outlines the Jobs functionality provided by the new 'ESJOBS' feature shipped with the EverSuite High Volume Scanning Application package and provides a brief description on its functions, the way it works and how to configure and create jobs.

This document applies to ES-HVS version 9.0.16.0 and later.

#### **10.1 DESCRIPTION**

ESJobs has been implemented to provide scheduling functionality for ES-HVS. It allows scheduling of 'Jobs', where each job represents a sequence of activities to be executed on, currently, a group of batches:

- JobActivity: The activities currently consist of 'OCR Batch' and 'Publish Batch'.
- **JobParameter**: The target batches. They are acquired at runtime, by executing a previously defined query (per job).
- **JobSchedule**: The scheduled job. It has an execution date and/or time. As well as two scheduling mode (OneTimeOnly, or WeekDays).

The execution of jobs in a timely fashion is assured by a windows service ('ESHVS Job Service'), which is installed with ES-HVS; starting with version 9.0.16.0. This windows service is 'disabled' by default. In order for it to run, the administrator should enable it. Its job is to invoke a check on the jobs every period of time, and launch the execution process on matching jobs.

#### **10.2 JOB SCHEDULING**

Job management is accessible through the 'ES.Jobs.exe' application. It offers the interface for listing the jobs that has not executed yet, edit them, delete them, or add new jobs.

In order to start using the tool, you have to login using a user that has administrative privileges.

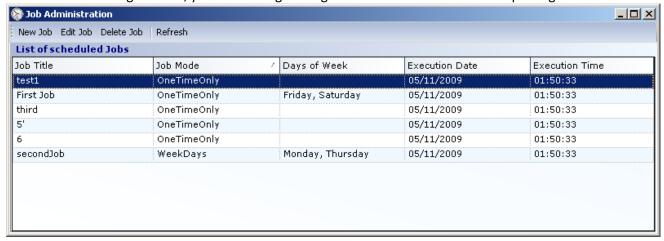

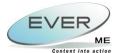

#### 10.2.1 JOB CREATION

To create a job, click on 'New Job' and a new form will appear. We start in the JobProperties, where the title of the job is required. As shown in the figure below.

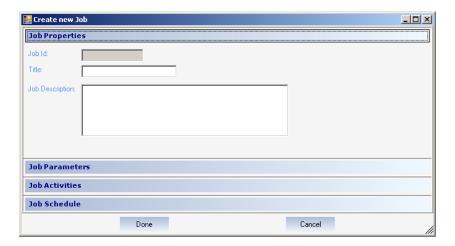

The next phase is configuring the job parameters section:

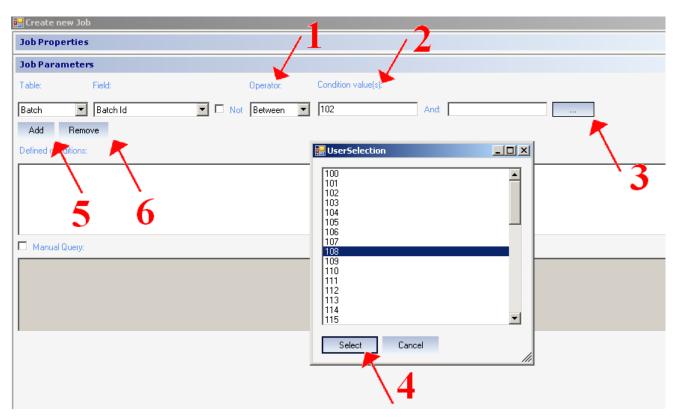

In the current version, you can't create a condition except on the ESBatches table. So you will have to specify a field from that table.

- (1) And according to that field, operators will be filtered to match the current field type.
- (2) And then you can enter a condition value, or use the (3) button to check all distinct values of this field in the database. You have to press the (4) button to select a value. (PS. For the between operator you have two inputs, you have to select the one you want to edit and press the help (3) button)

And use the Add or Remove button (5 and 6) to append or delete the condition.

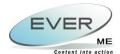

Or check the 'Manual Query' (7) to enter/edit your query manually. But beware not to modify the 'Select BCH\_ID from ESBATCHES where' because the batch id is what will be treated internally in ESJobs.

At least one condition must be set in order to configure the parameters of the job. (By default at execution time, batches will be checked if locked or not, so it's useless to put a condition on that field).

The next phase is the JobActivities Section:

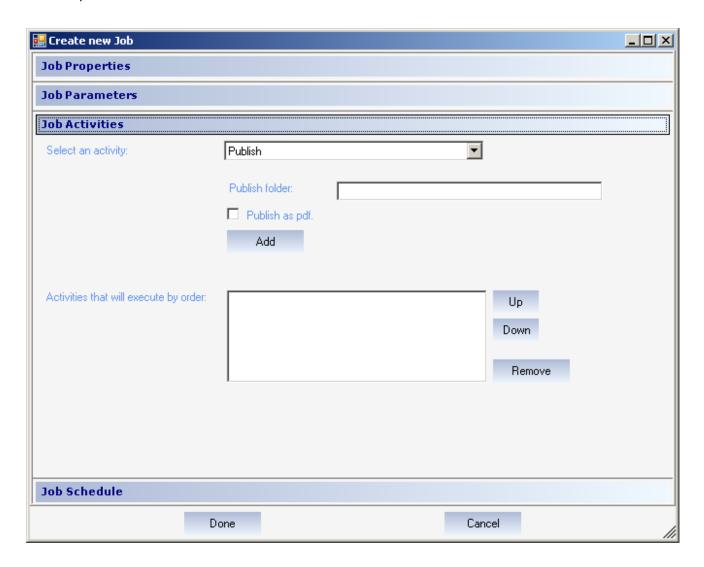

This is where you configure what are the activities to be executed on the targeted batches. Currently you only have two activity options: 'OCR' and 'Publish'.

- OCR activity can act on any batch in any phase, except the published batches. (In case the OCR was being performed on a published Batch, the operation will fail, and the error description will be logged in the database, future versions will include a log viewer, to track and view previous job execution results).
- Publish activity can act on batches in the 'ToVerify' <u>Batch stage</u> only. The publish activity have other parameters to function. It needs the output publish folder path, and if the publish is in PDF mode or not.

The order of execution of activities can be configured.

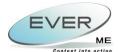

**NOTE:** when the job is executing, it iterates on scheduled activity, and for each activity it iterates on the batches that can be retrieved using the **JobParameters** select query.

The final phase is the scheduling date. The job can be set to execute one time only, or repetitive. The dates are formatted as 'Day/month/year'.

Military time format is used, meaning no AM/PM instead hours range between 00 and 23.

On repetitive execution time, select the days on where the job will execute.

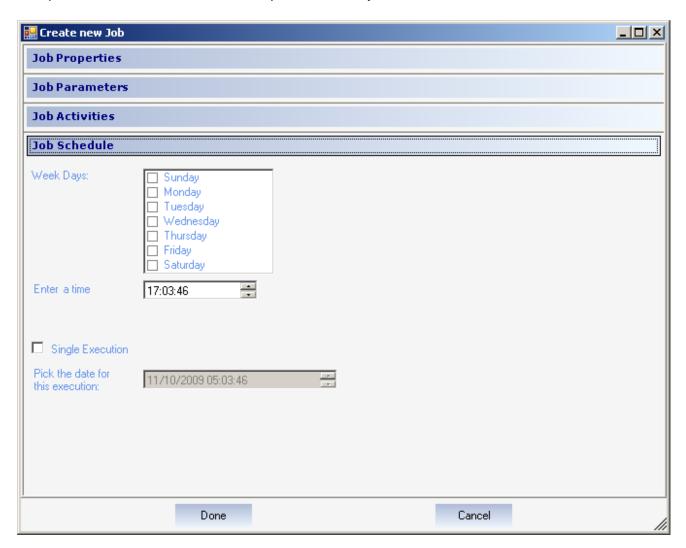

You have to fill all necessary information. On failure, check each tab for alerted missing fields.

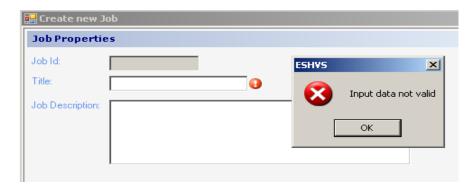

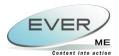

#### 10.2.2 JOB EDITING

To edit a job, simply click on 'edit job' in the job administration form. And you will start edit the job. It's the same as the job creation.

#### **10.3 SERIVCE FUNCTIONALITY**

The service will trigger a job manager to check for matching jobs, which will be executed. The service triggers the first time after a due time, and will keep on triggering with a periodic time interval. Default is:

- LaunchSeconds: 40 (seconds)
- PeriodSeconds: 600 (seconds = 10 minutes)

These values are configurable in the 'ESHVSJobService.exe.config' configuration file. If you want to change the periods, simply modify the mentioned values accordingly and restart the service.

#### **10.4** Known Issues

No interface for job tracking implemented so far.